## General Person Identification for HR (PPAIDEN)

Use PPAIDEN to "create" a new employee-but only after completing a thorough search! If the person already has an A number, skip to page 3.

Conduct a thorough search for individual using the following information, in separate searches: social security number, name, and birth date. Instructions on searching can be found [HERE.](http://hr.usu.edu/files/banner/SEARCHING.pdf)

If after conducting several different searches you are satisfied the individual does not have an A number, you can create one. Make sure your ID field is blank and click the plus button.

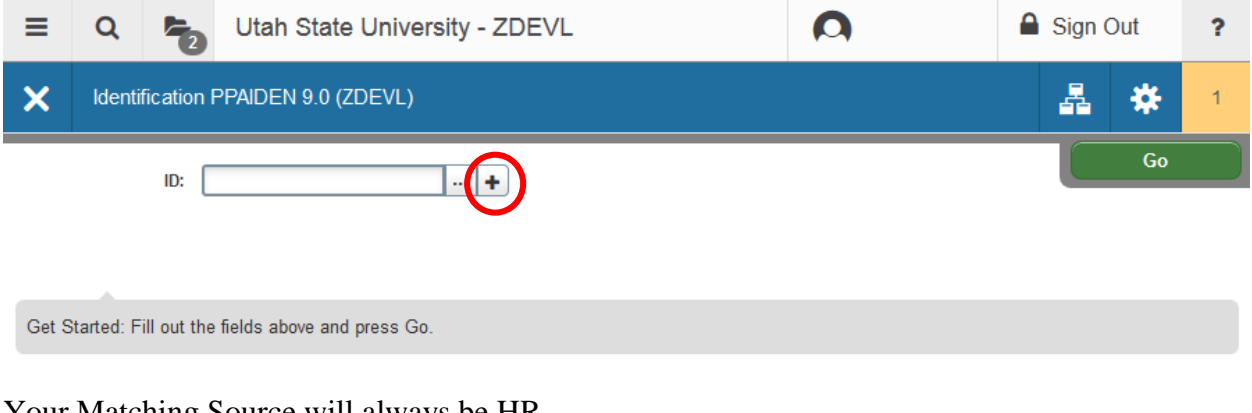

Your Matching Source will always be HR Enter HR and click Go (Alt+PgDn)

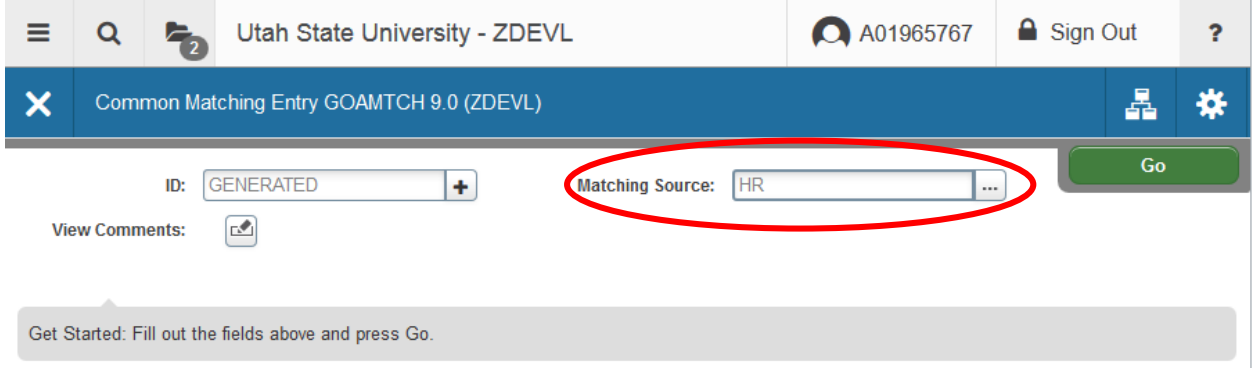

Enter the person's information.

You must have the following information before creating an A number for an individual: last name, first name, mailing address (MA), social security number, date of birth, gender, citizenship, ethnicity, and race. Enter the information into the screen to generate an A number (citizenship, ethnicity, and race will have to be added after the A number has been generated).

Once information has been entered, click Duplicate Check. If the Duplicate Check does not bring up the individual, click Create New.

## PPAIDEN Pg. 2 Rev. 01/11/15

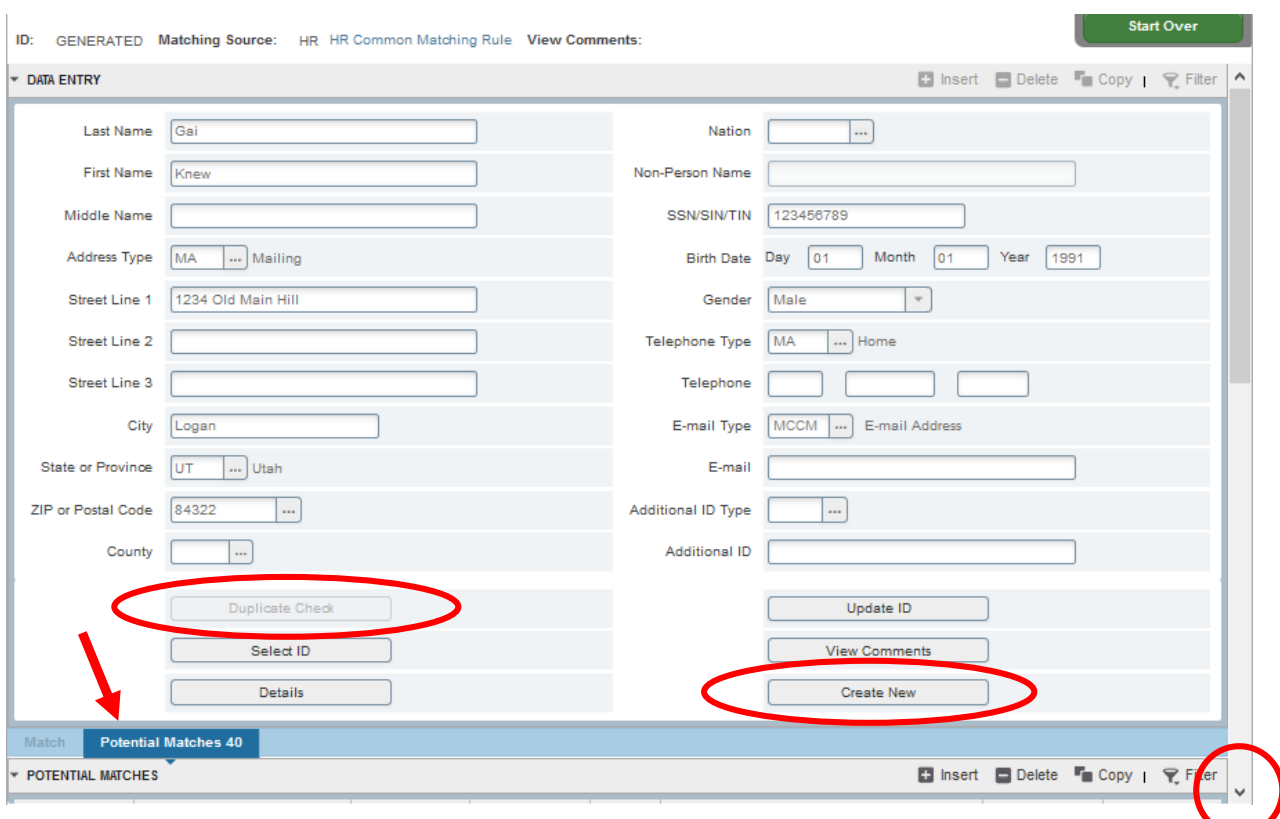

You'll get a notification letting you know a new ID was created and it will warn you you have missing information.

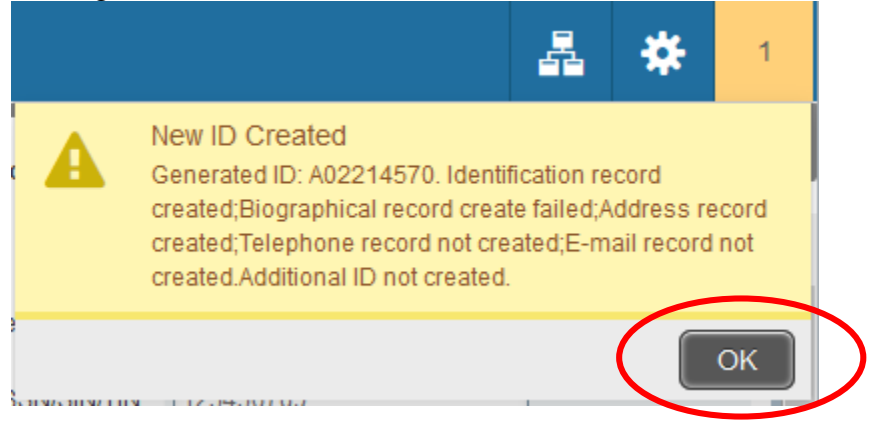

Click OK. You will be taken back to the PPAIDEN screen. Banner will take you back to the PPAIDEN screen. Click Go. (Alt+PgDn)

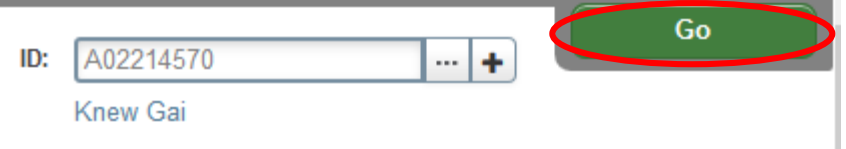

Now you have to make sure all the necessary information is in PPAIDEN.

## **Add Biographical Information**

Click on the Biographical tab.

Enter Citizenship, New Ethnicity, and Race (individual can be multiple races, if applicable. If individual does not divulge this information, you may do a visual assessment.) To see your options for citizenship and race, put cursor in box and click the Search arrow or ellipses next to the field.

Click Save (F10)

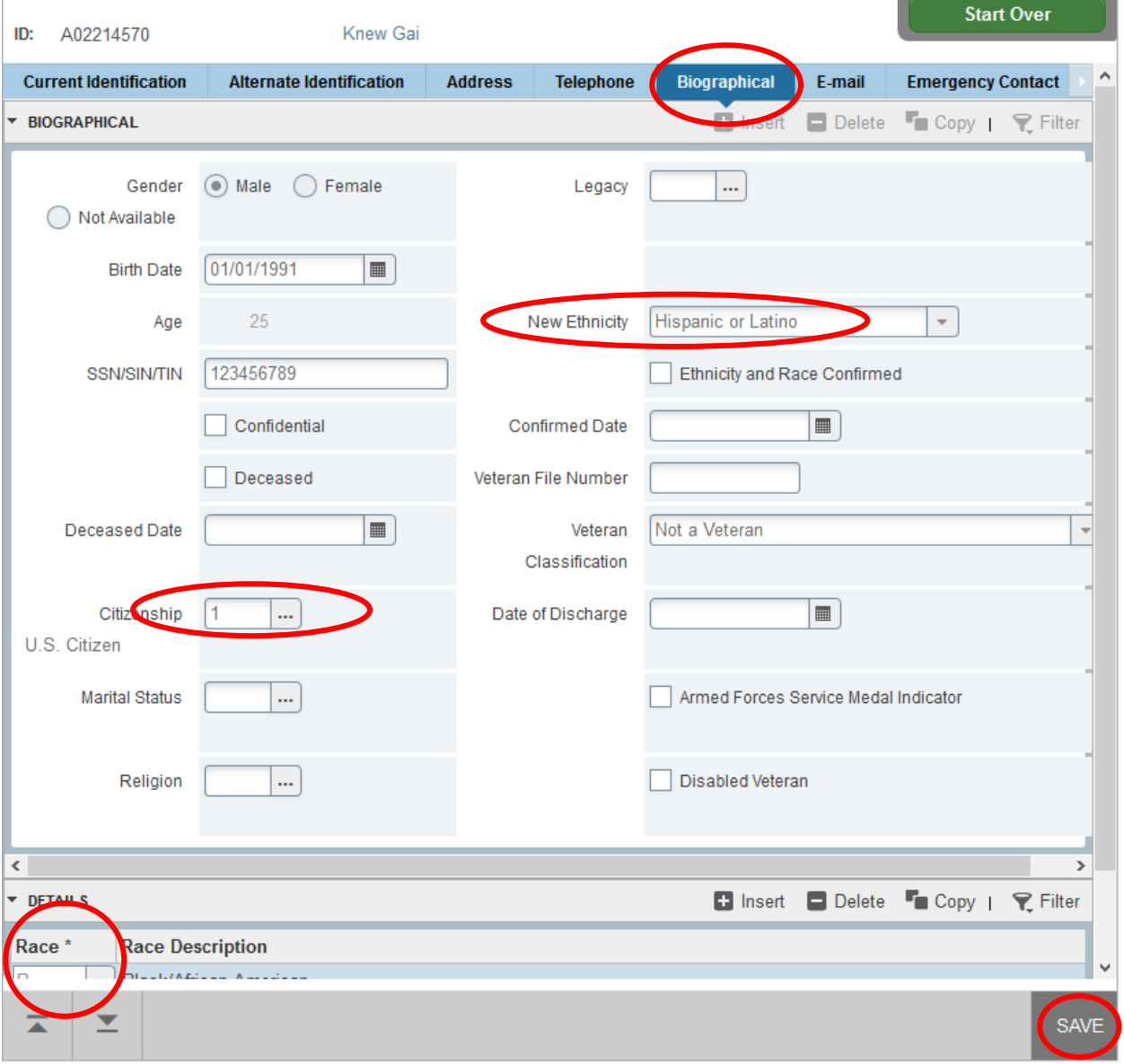

## **Add a Work Location**

A work location allows us to know in which state an employee generally performs their work. This is needed for workers compensation payments and injuries, etc.

Click on the Address tab

The address you put in while originally creating the A number should be entered as the MA (mailing) address.

Push the down arrow on your keyboard or click Insert (F6) to get to a blank record.

Enter today's date for the From Date and leave the To Date blank.

Address Type is **WL** for Work Location.

Enter a 5-digit zip code of the state that they are mainly working in. City, State, and County will auto populate.

Click Save (F10)

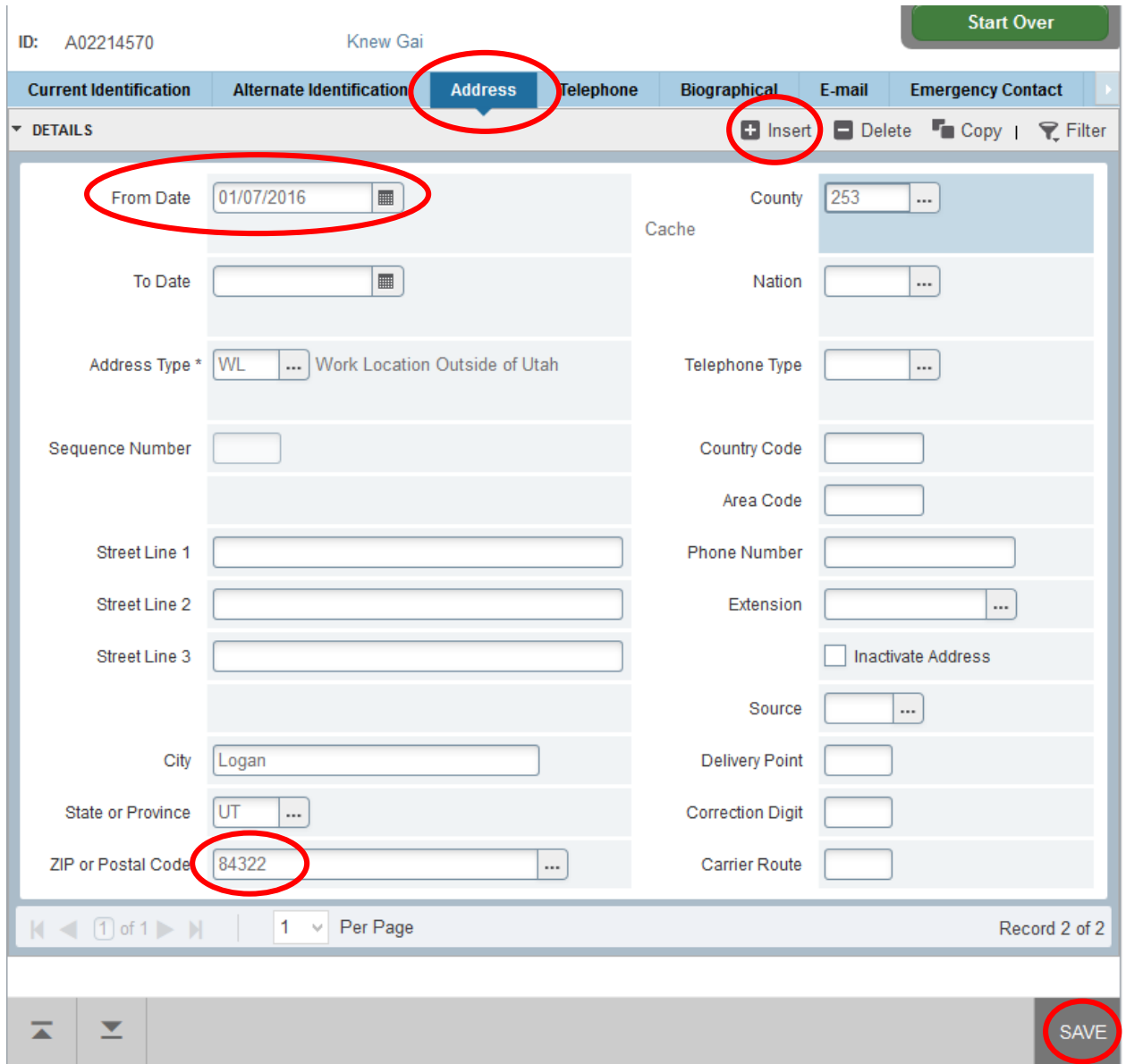

If you're creating an A number for a benefitted employee, you must also input a Directory address (DR).

Push the down arrow on your keyboard or click Insert (F6) to get to a blank record. Enter today's date for the From Date and leave the To Date blank.

Address Type is **DR** for Online Directory.

Enter the 4-digit UMC in the Street Line 1 box.

Enter City, State, and ZIP code.

Click Save (F10).

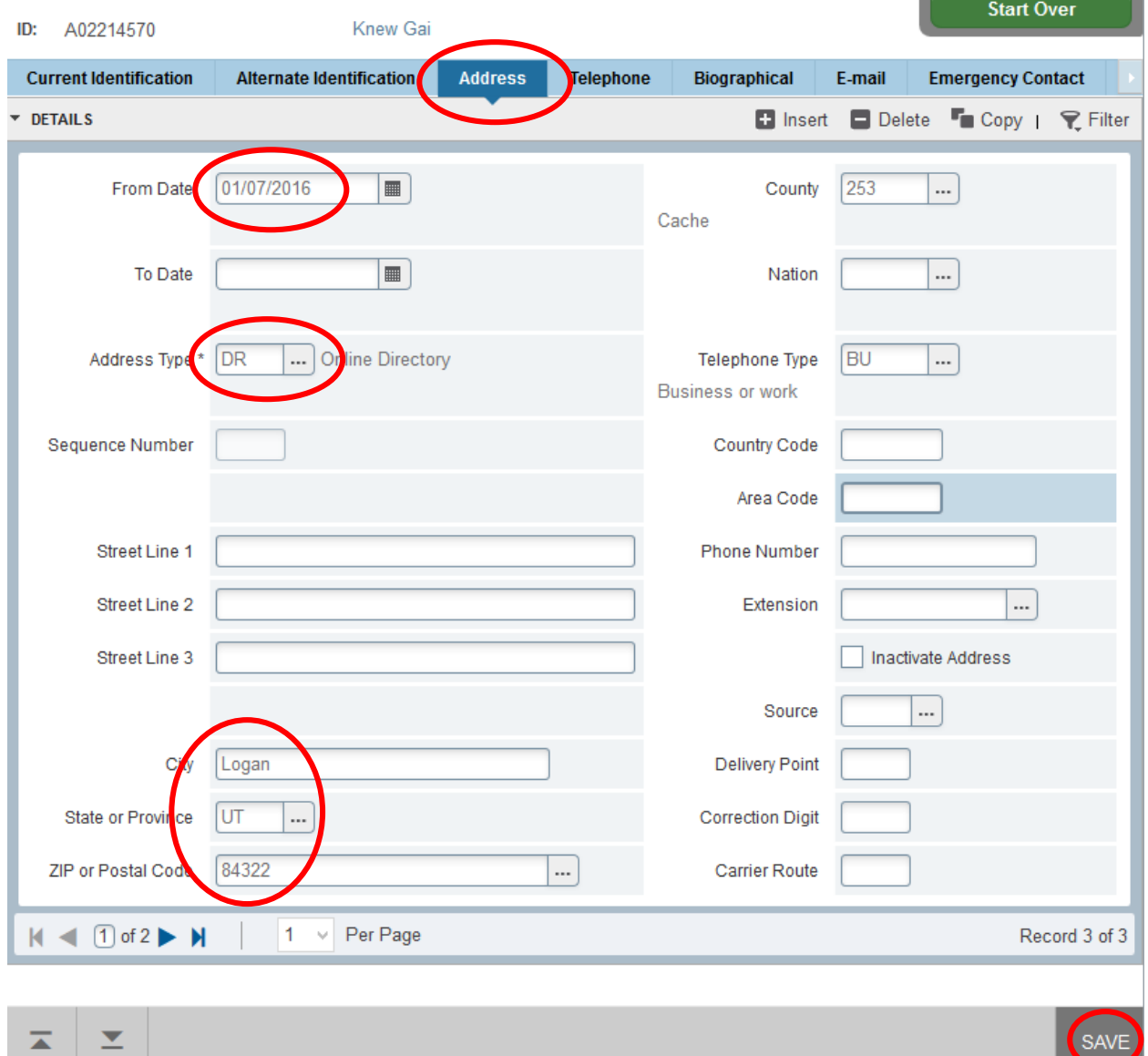

If possible, also enter information on the Telephone and Email tabs. The more information we have in Banner, the better.

That completes PPAIDEN.